# **Millennium Fast Budget Module**

## **Budget Transfer Entry**

Budget Transfer steps in Millennium Budget:

- 1. Log in to Millennium [\(https://millfast.admcs.wwu.edu/FastPortal\\_Prod/DesktopDefault.aspx](https://millfast.admcs.wwu.edu/FastPortal_Prod/DesktopDefault.aspx) ) (Or Millennium Development for testing: [https://millfastdev.admcs.wwu.edu/FastPortal\\_Dev/DesktopDefault.aspx\)](https://millfastdev.admcs.wwu.edu/FastPortal_Dev/DesktopDefault.aspx)
- 2. Click on "Budget and Forecasting"
- 3. Select Fiscal Year and click "Submit"

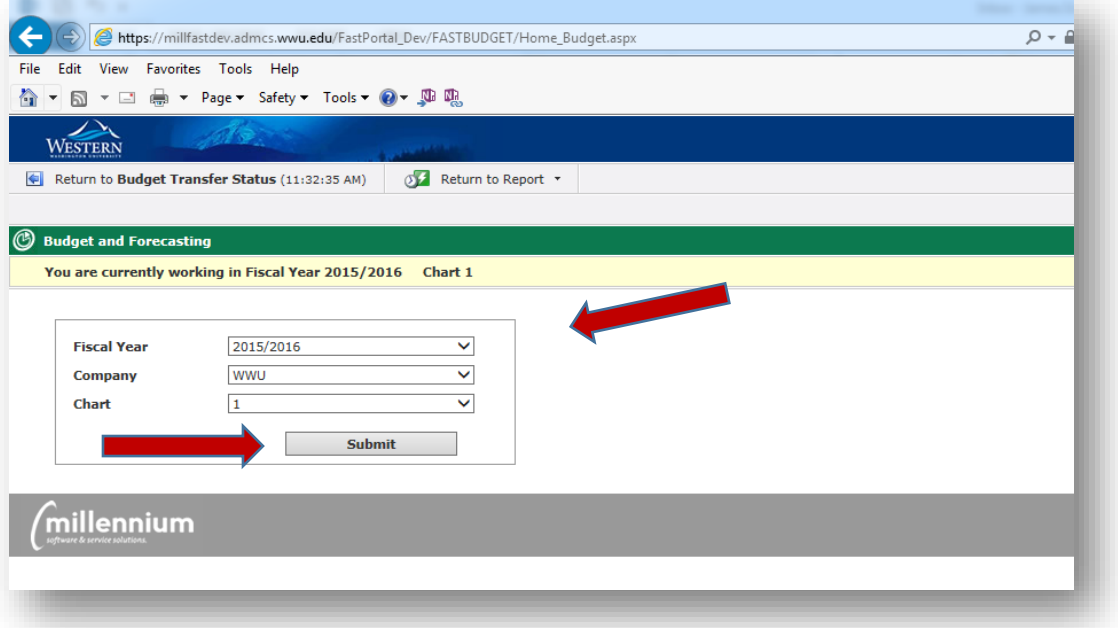

4. Once the application launches, select "Budget Transfers" in the top menu and then click "New Budget Transfer" to initiate a budget transfer.

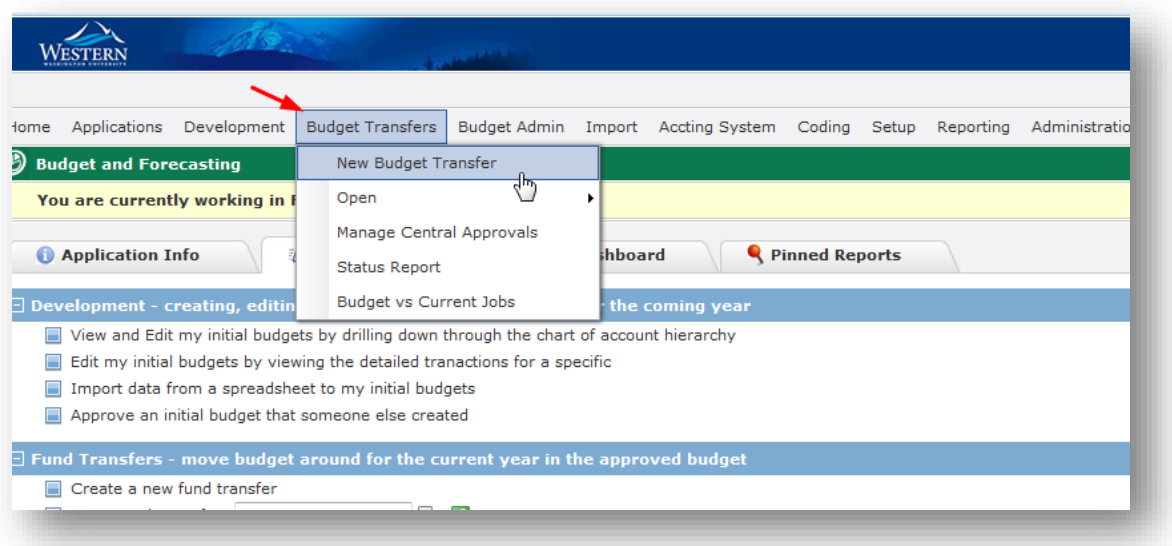

5. Enter Orgn, Effective Date\*, Budget Series (use the default "FY Budget Subledger"), Budget Type (BR02 = state funds recurring change/permanent, BR04 = state funds non-recurring change/temporary, BD02 = self sustaining funds recurring change, BD04 = self sustaining non-recurring change, BD06 = fund balance budget in all funds), and Description. Click "Create" to the right under the header.

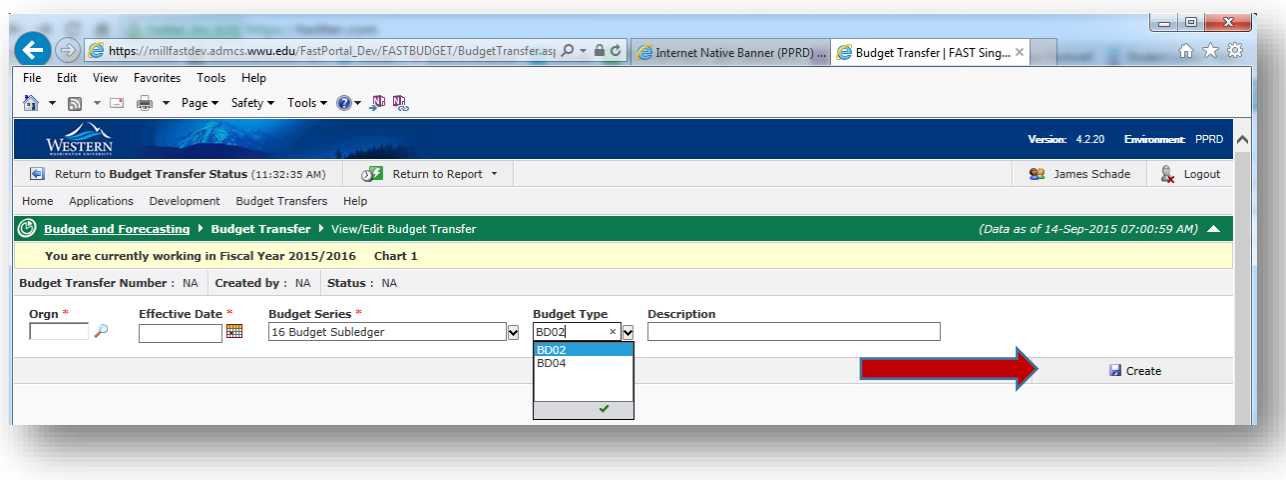

*\*Note: All effective dates must be in an open period at the time of final approval and posting.*

*For accrual period transactions, enter June 30th for the effective date.* 

6. Create your entries by clicking on "+New" in the upper left corner under the header. Enter Index, Fund, Orgn, Acct, Prog, Actv, Loc, Employee ID\* (required for all position transfers), Position (required for all position transfers), Comments, Budget Period, and the budget in periods July – June. You may budget in any month and you may have budget in more than one month. The system will total the months automatically. To increase expense budget, *including "K" transfers*, enter the number without a minus (-) sign. To decrease expense budget, including "K" transfers, enter the number with a minus sign. For budgeting revenue in self-sustaining funds, enter a number with a minus sign (-) to increase revenue and enter a number without the minus sign to decrease revenue. For example:

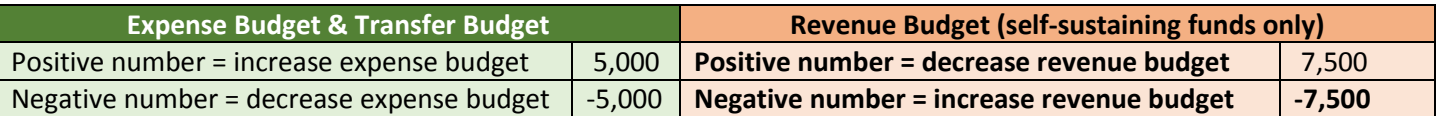

Continue adding lines needed by clicking "+New."

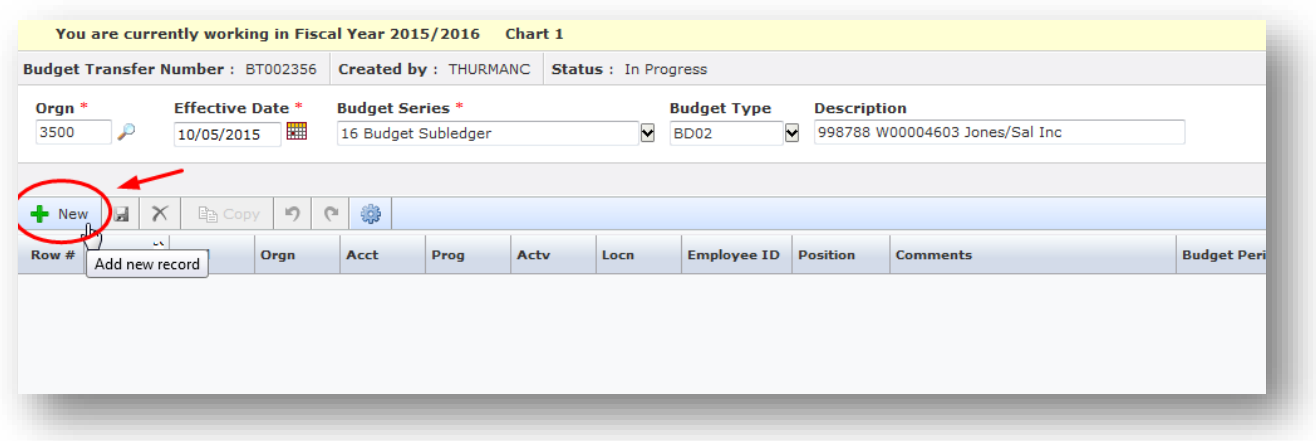

#### *\* For pooled positions, enter "Pooled" for Employee ID. For vacant positions, enter "Vacant" for Employee ID.*

|                    | WESTERN                | <b>DEVELOPMENT</b>                                                                                                    |                                                 |       |                                                              |                                      |                            |         |            |           |          |          |         |            | Version 4.3.13.04 Enviro                      |
|--------------------|------------------------|----------------------------------------------------------------------------------------------------|-------------------------------------------------|-------|--------------------------------------------------------------|--------------------------------------|----------------------------|---------|------------|-----------|----------|----------|---------|------------|-----------------------------------------------|
|                    |                        |                                                                                                    |                                                 |       |                                                              |                                      |                            |         |            |           |          |          |         |            | <b>Sil</b> Carrie Thurman & Logou             |
| $\bullet$          |                        | Foshors Development Budget-Transfers Budget-Admin Import Accting-System Coding Setup Reporting Administration Help<br><b>Budget and Forecasting &gt; Budget Transfer &gt; ViewTdit Budget Transfer</b> |                                                 |       |                                                              |                                      |                            |         |            |           |          |          |         |            | (Data as of 23-Mar-2017 07:01:45 AM)          |
|                    |                        | You are currently working in Fiscal Year 2017 Chart 1                                                                                                    |                                                 |       |                                                              |                                      |                            |         |            |           |          |          |         |            |                                               |
| $\bullet$          |                        | Budget Transfer Number: 67002566 Created by: THURMANC Status: In Progress                                                                                                    |                                                 |       |                                                              |                                      |                            |         |            |           |          |          |         |            |                                               |
| $\mathcal{P}$<br>國 | Orgn *<br>5230<br>ها   | <b>Effective Date *</b><br>03/22/2017                                                                                                    | <b>Budget Series *</b><br><b>Pr17 Subledger</b> |       | <b>Budget Type:</b>                                          | R. BRD2 - State Recurring Budget Adj | Description -<br>v Testing |         |            |           |          |          |         |            |                                               |
| ۹                  |                        | + New   G  X   Richard   O   O   @                                                                                                    |                                                 |       |                                                              |                                      |                            |         |            |           |          |          |         |            | <b>La</b> Save Header                         |
| $\overline{b}$     | Class                  | Subcless:                                                                                                    | <b>Jul</b>                                      | Aug   | Sep                                                          | out                                  | Nov                        | Dec     | <b>Jan</b> | Feb       | Har.     | Apr      | May:    | Torn.      | <b>Sum of Periods</b>                         |
|                    |                        |                                                                                                    | 5,000                                           | 6,000 | o                                                            | <b>D</b>                             | $\sigma$                   | ۰       | $\alpha$   | $\bullet$ | $\alpha$ | <b>D</b> | $\circ$ | <b>Tel</b> | 11,000                                        |
| $\circ$            |                        |                                                                                                    |                                                 |       |                                                              |                                      |                            |         |            |           |          |          |         |            |                                               |
|                    |                        |                                                                                                    |                                                 |       |                                                              |                                      |                            |         |            |           |          |          |         |            |                                               |
|                    |                        |                                                                                                    |                                                 |       |                                                              |                                      |                            |         |            |           |          |          |         |            |                                               |
|                    |                        |                                                                                                    |                                                 |       |                                                              |                                      |                            |         |            |           |          |          |         |            |                                               |
|                    |                        |                                                                                                    |                                                 |       |                                                              |                                      |                            | $\hbar$ |            |           |          |          |         |            |                                               |
|                    |                        |                                                                                                    |                                                 |       |                                                              |                                      |                            |         |            |           |          |          |         |            |                                               |
|                    |                        |                                                                                                    |                                                 |       |                                                              |                                      |                            |         |            |           |          |          |         |            |                                               |
|                    |                        |                                                                                                    |                                                 |       |                                                              |                                      |                            |         |            |           |          |          |         |            |                                               |
|                    |                        |                                                                                                    |                                                 |       |                                                              |                                      |                            |         |            |           |          |          |         |            |                                               |
|                    |                        |                                                                                                    |                                                 |       |                                                              |                                      |                            |         |            |           |          |          |         |            |                                               |
|                    |                        |                                                                                                    |                                                 |       |                                                              |                                      |                            |         |            |           |          |          |         |            |                                               |
|                    |                        |                                                                                                    |                                                 |       |                                                              |                                      |                            |         |            |           |          |          |         |            |                                               |
|                    |                        |                                                                                                    |                                                 |       |                                                              |                                      |                            |         |            |           |          |          |         |            |                                               |
|                    |                        |                                                                                                    |                                                 |       |                                                              |                                      |                            |         |            |           |          |          |         |            |                                               |
|                    |                        |                                                                                                    |                                                 |       |                                                              |                                      |                            |         |            |           |          |          |         |            |                                               |
|                    |                        |                                                                                                    |                                                 |       |                                                              |                                      |                            |         |            |           |          |          |         |            |                                               |
|                    | $\epsilon$             |                                                                                                    | 5,000                                           | 6,000 |                                                              |                                      |                            |         |            |           |          |          |         | $\alpha$   | 11,000<br>$\sim$                              |
|                    |                        | This is a data entry page, click on a cell to start editing.                                                                                                    |                                                 |       |                                                              |                                      |                            |         |            |           |          |          |         |            |                                               |
|                    |                        |                                                                                                    |                                                 |       |                                                              |                                      |                            |         |            |           |          |          |         |            | Budget Transfer is out of balance by 11000.00 |
|                    | <b>@ History 图 PDF</b> |                                                                                                    |                                                 |       | Sil Excel X Cancel Up Copy and Import I Balance I Page Notes |                                      |                            |         |            |           |          |          |         |            | Submit for Approval                           |
|                    | /millennium            |                                                                                                    |                                                 |       |                                                              |                                      |                            |         |            |           |          |          |         |            | <b>FAST OOG</b>                               |
|                    |                        |                                                                                                    |                                                 |       |                                                              |                                      |                            |         |            |           |          |          |         |            |                                               |

*Budget in any month – Millennium will automatically sum amounts at the end of the line and the bottom of the page.*

7. To save your transfer lines click on the disk icon either next to "New" under the header or on the transfer line itself to the right of the "Sum of Periods" column. Once you click save, you will be able to see budget balance totals using the "Balance" feature at the bottom of the page.

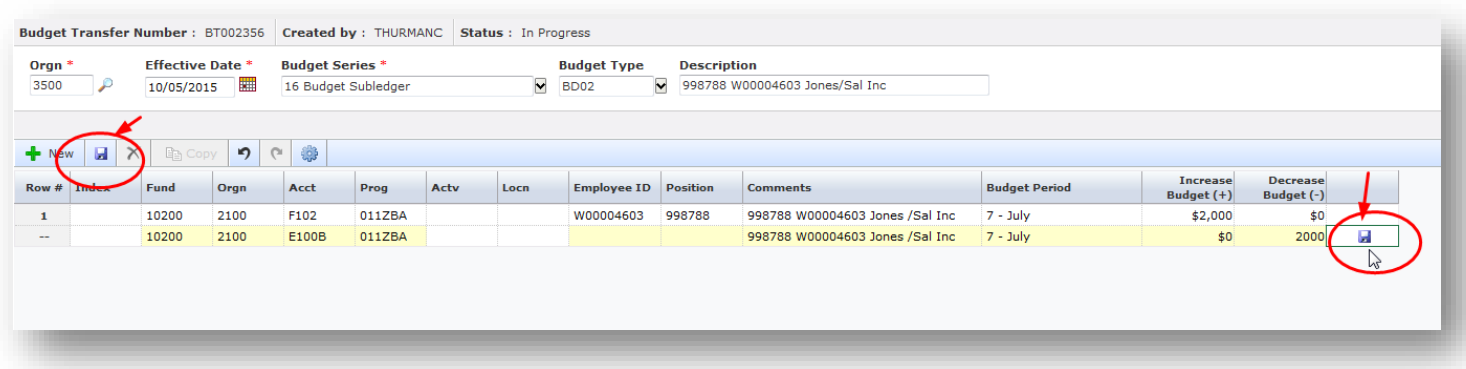

If you desire, click "Balance" after saving to see the total before and after your proposed budget transfer.

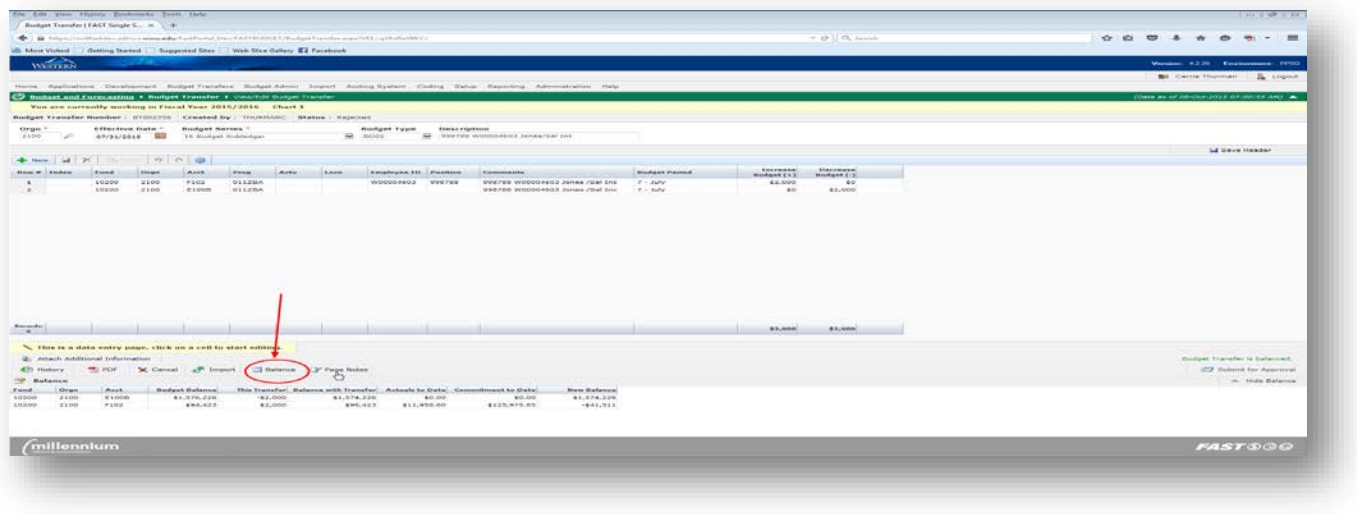

*Data entry tip: If you would like to set the transfer form to auto populate from the previous line, click on the gear next to the forward button and move the bar to the right until you see green. If you use Fast Indexes, you may want to leave this feature off.*

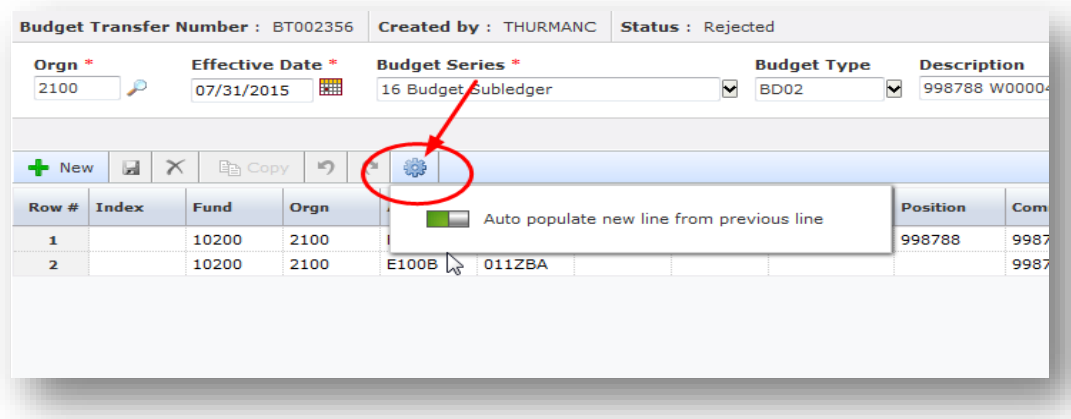

8. To delete a row you've entered, click on the row and then click the red "X" next to the save button. *NOTE: CLICK SAVE AFTER DELETE.*

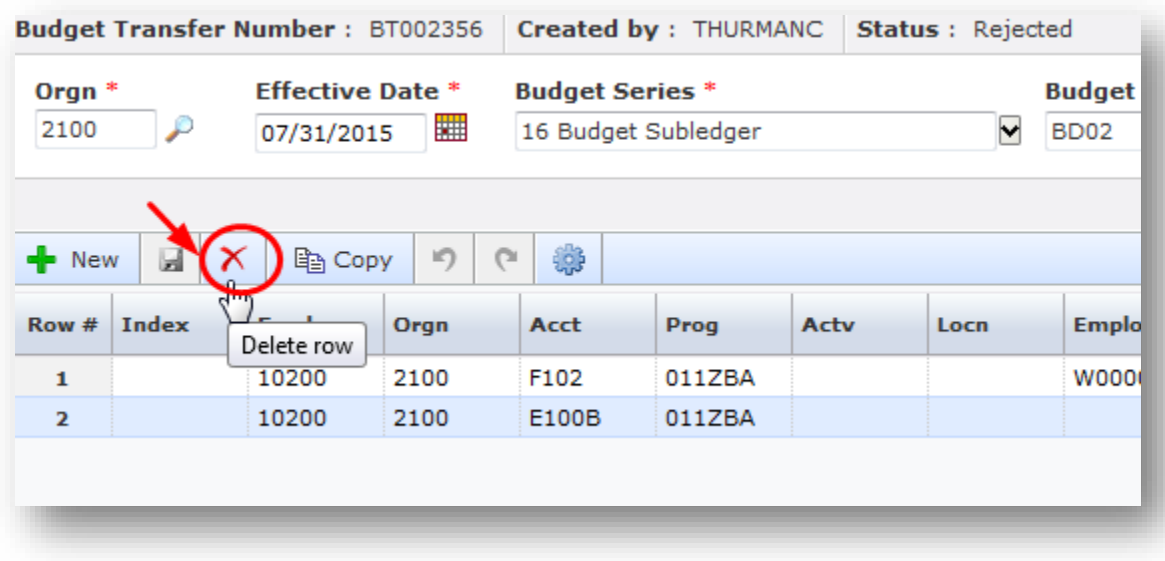

9. Once you're finished, save all your work and submit for approval. The submit button is at the bottom right hand side of the screen. Note: save all lies or unsaved lines will not be forwarded to posting process when you select "Submit."

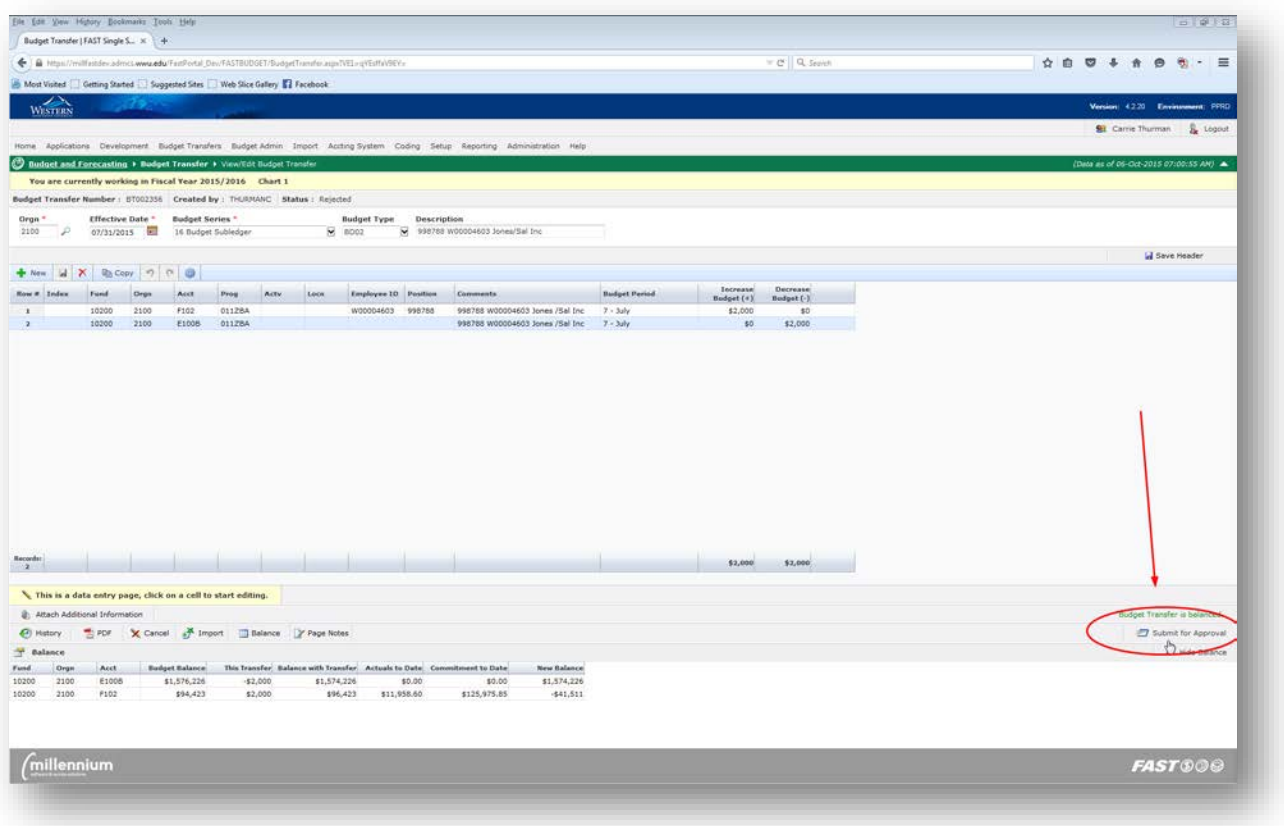

You may also view the approval history before submitting by clicking on the "History" tab at the bottom left of the transfer screen.

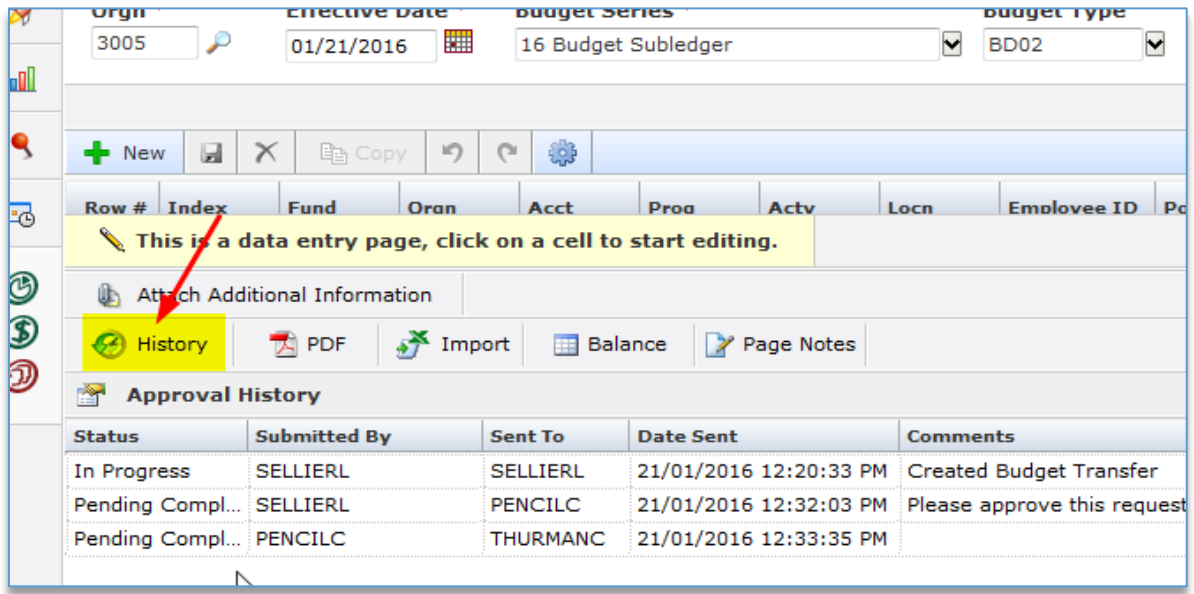

10. Approval routing: follow your Division's routing instructions found under "Page Notes" at the bottom of the Approval screen. Click on "Page Notes" to see the notes.

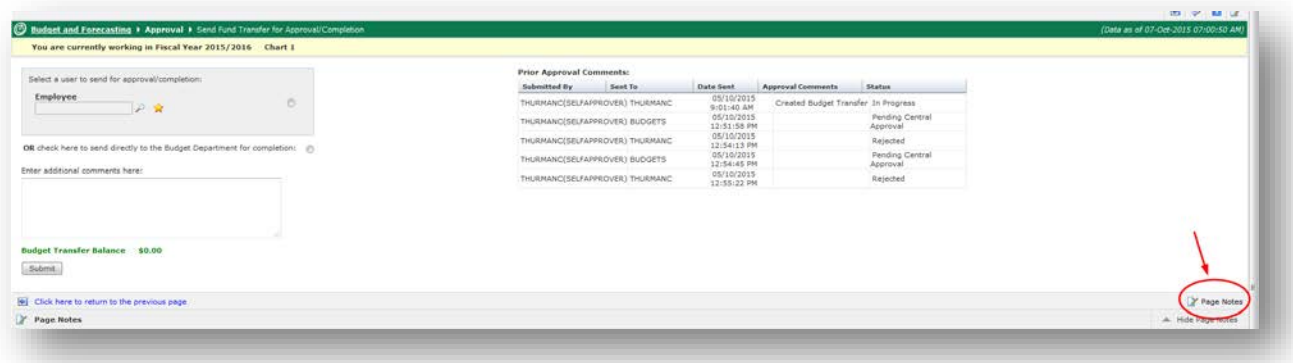

11. To route the transfer, click on the magnifying glass to search for approvers by Last Name or Employee ID. Once the list loads, select an approver by clicking on individual's name.

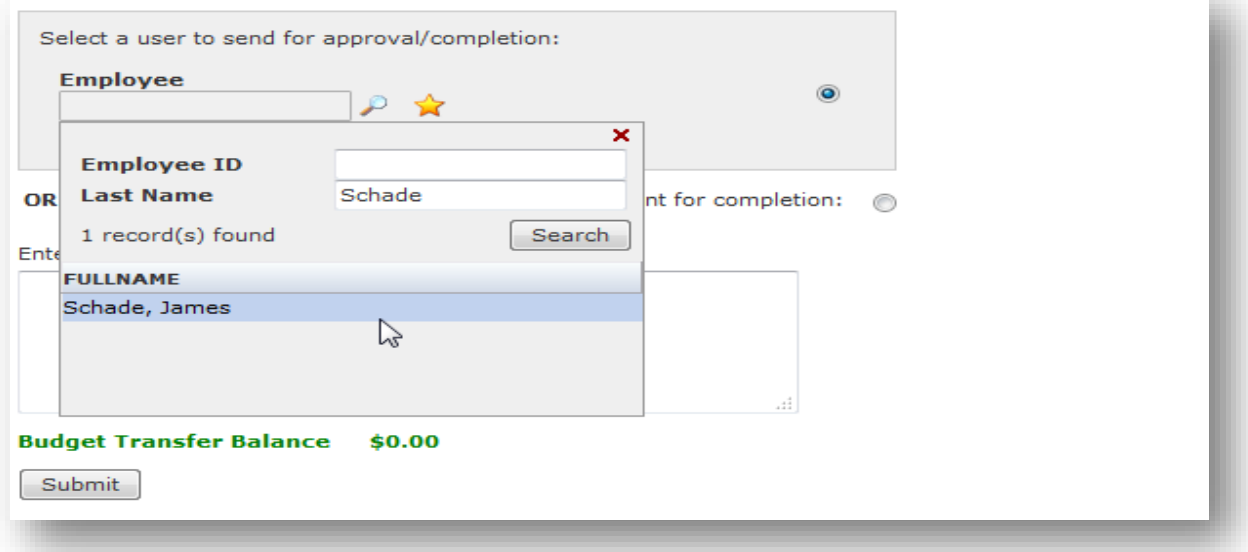

*Tip:* If this is someone you will often send transfers to, you may add as a favorite by clicking the yellow star next to the magnifying glass.

12. Add any comments needed in the "Enter additional comments here" box and then click "Submit" to send the transfer to the approver.

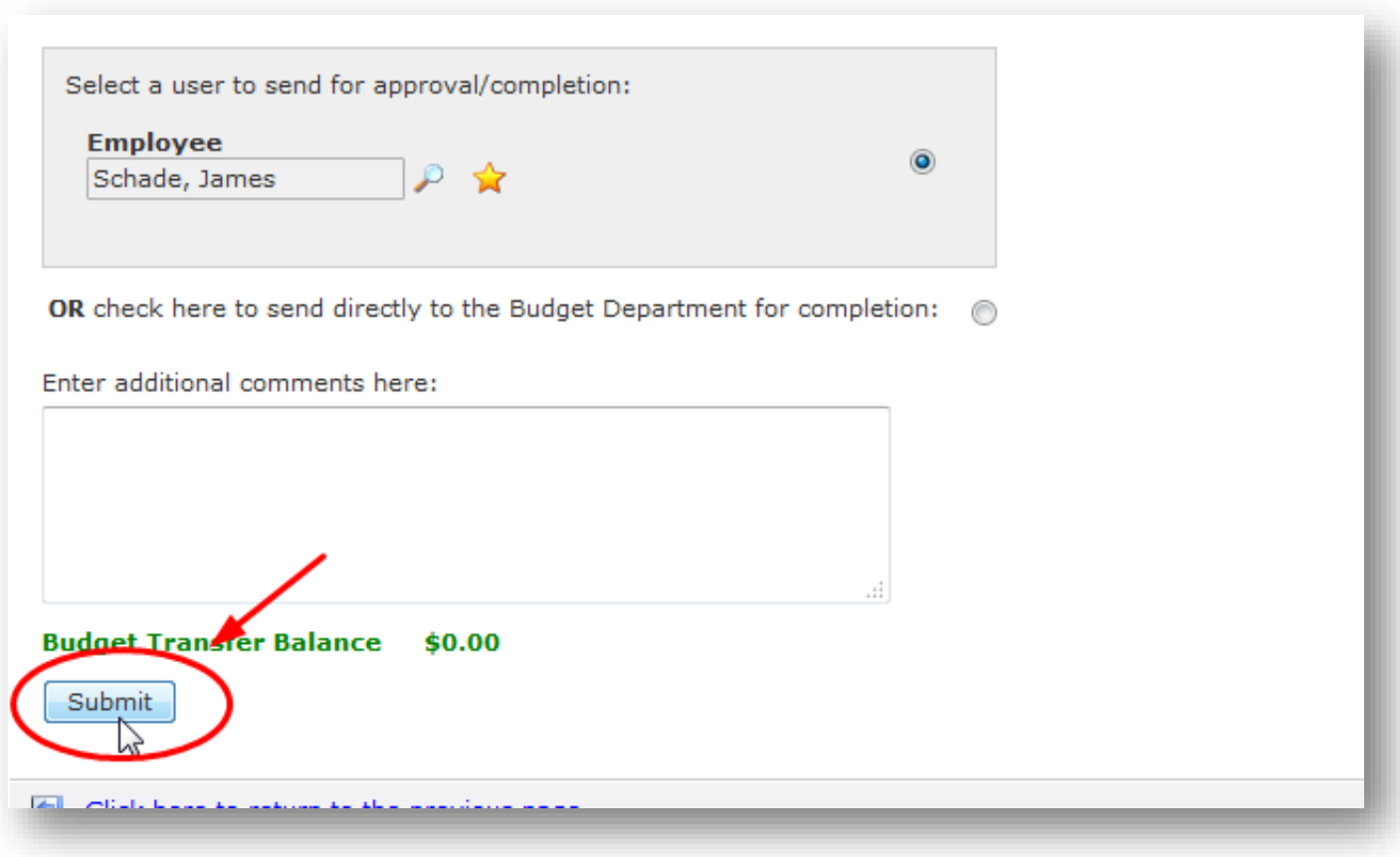

13. You can see the approval/routing history for the transfer on the right hand side of the approval page.

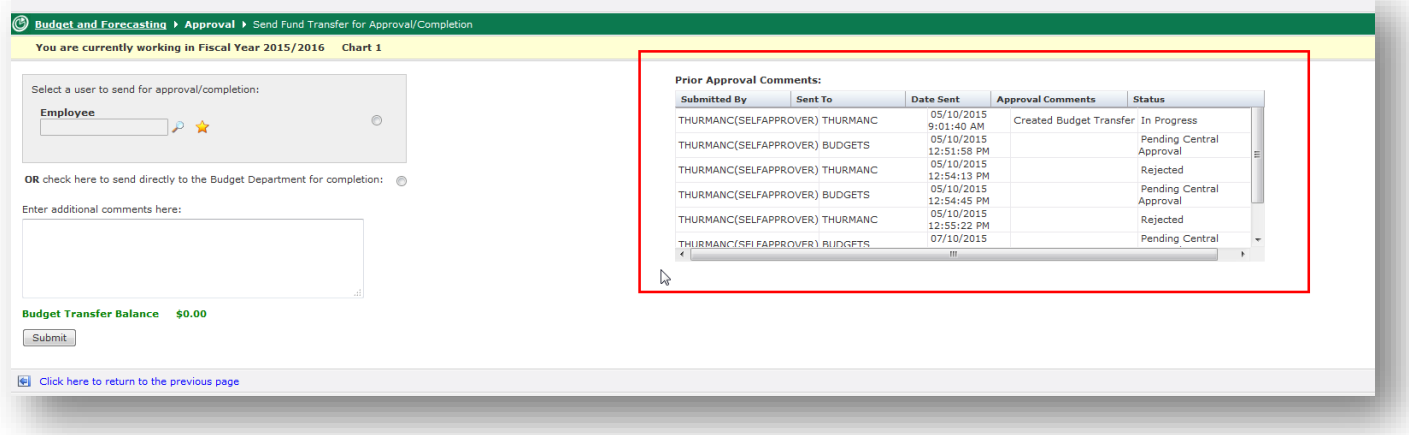

14. If you are the last approver prior to budget office completion, please select "OR check here to send directly to the Budget Department for completion" under the gray approver box and then click "Submit."

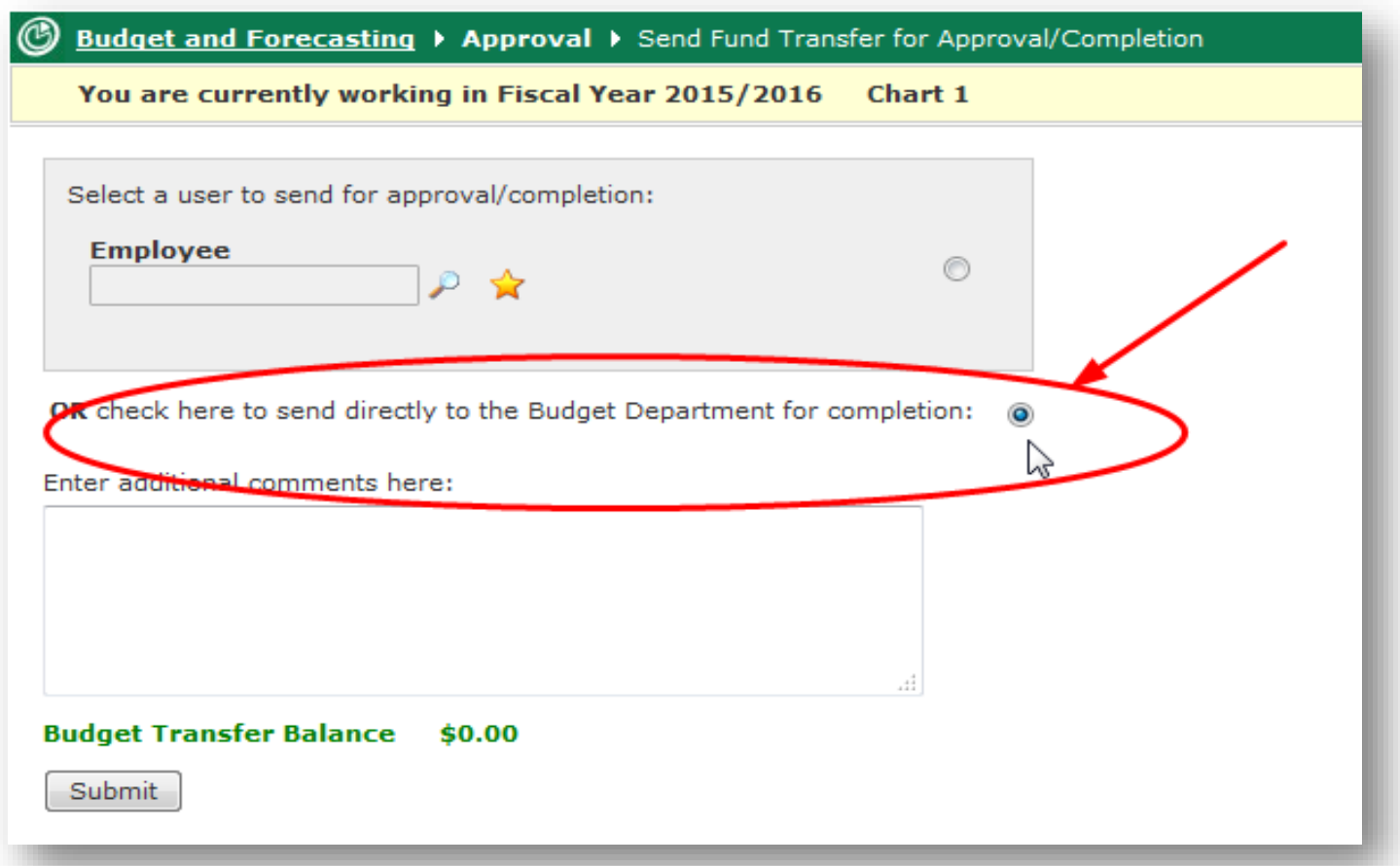

15. If an approver rejects the transfer you submitted, you will be notified via email and can go to the Budget Transfers menu to select the rejected transfer and make any changes necessary before resubmitting. Go to "Budget Transfers", "Open", and "Rejected" and then select the rejected transfer to make changes and resubmit. If the Budget Office rejects a transfer, a note will be made in the comments as to why it was returned.

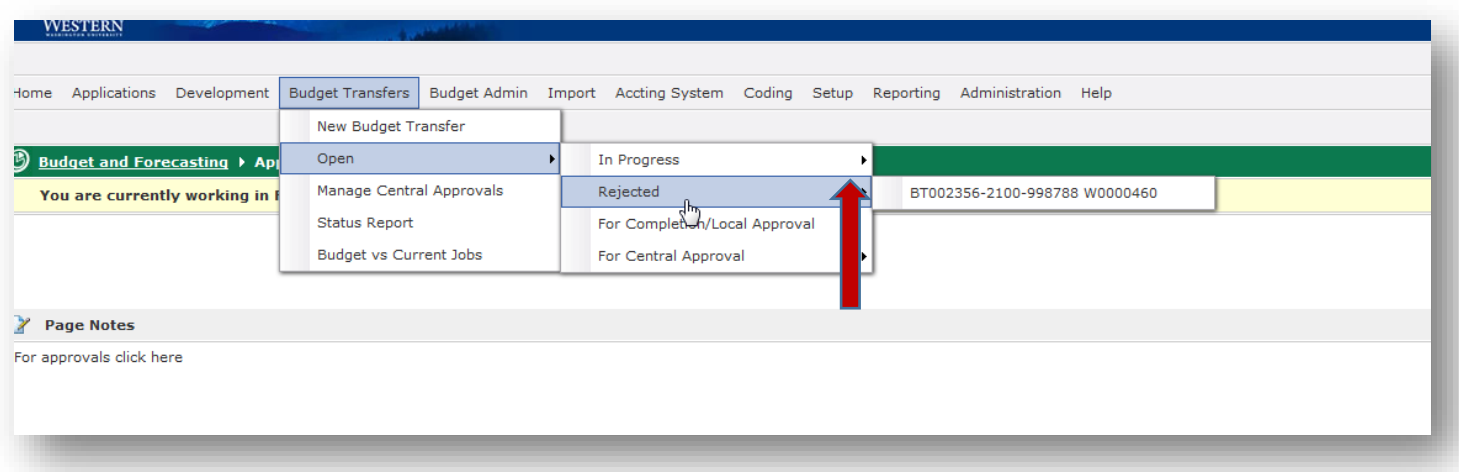

16. To see a list of all budget transfers and their statuses, go to "Budget Transfers" on the main menu and then select "Status Report."

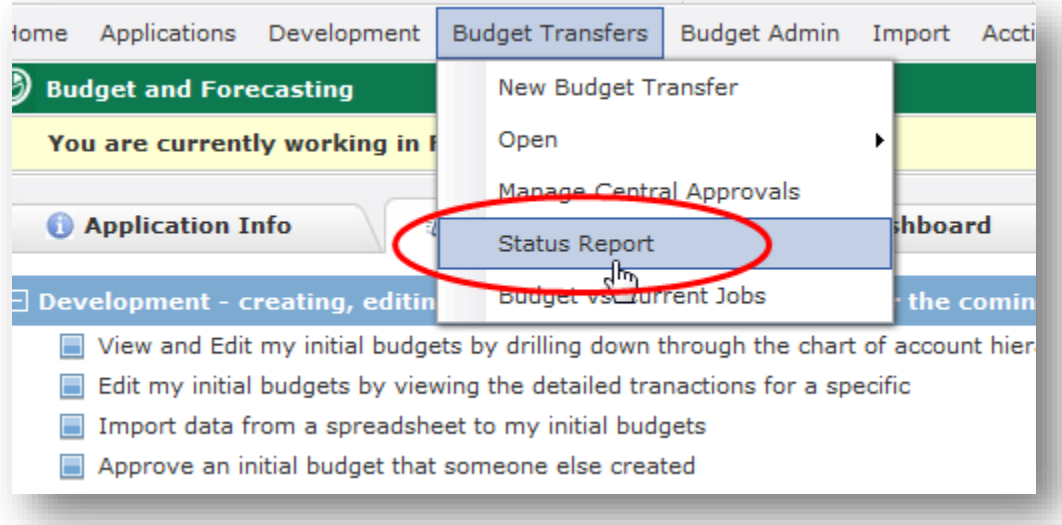

17. Select report options and click on "Execute Report." (Note: to see all transfers you've initiated, enter your Employee ID and leave all other fields blank)

![](_page_8_Picture_39.jpeg)

## Report Sample:

![](_page_8_Picture_40.jpeg)

## **Budget Transfer steps in Millennium Budget Using Upload**

- 1. Prepare upload excel transfer (https://budgetoffice.wwu.edu/budget-transfers) and save to a location on your computer.
- 2. Follow steps 1-5 above for transfers
- 3. Once your header is created, click on "Import" at the bottom of the transfer screen

![](_page_9_Picture_75.jpeg)

4. Click on Browse, navigate to and select the excel sheet you saved, and then click on "Next Import Step" (bottom right) to begin the upload process. The system will analyze your upload for chart of account compliance and then, if all codes are valid, the lines from the excel sheet will be loaded into the transfer screen.

![](_page_9_Picture_76.jpeg)

5. If there is an error in a FOAPAL code or other data, the transfer system will generate an error report. Fix the error on the excel upload and repeat the upload (steps 3 and 4). The error will be highlighted in pink.

![](_page_9_Picture_8.jpeg)

![](_page_10_Picture_34.jpeg)

## Error Report Example:

![](_page_10_Picture_35.jpeg)

6. After upload is complete, submit for approval (steps 9-15 above).

*\*\*\*FTE NOTE: We will be adjusting permanent budget FTE only. Please contact us at [budget.office@wwu.edu](mailto:budget.office@wwu.edu) with the position number and the new budgeted FTE and we will make the change in the budget module\*\**